## **ARCHIVIARE LE CLASSI DELL' ANNO PRECEDENTE SU GOOGLE CLASSROOM**

- 1) Accedere al proprio profilo @liceidibra.cloud
- 2) Selezionare CLASSROOM e appare questa videata
- 3) Cliccare sui 3 pallini in alto a destra della classe che si vuole archiviare e cliccare su ARCHIVIA

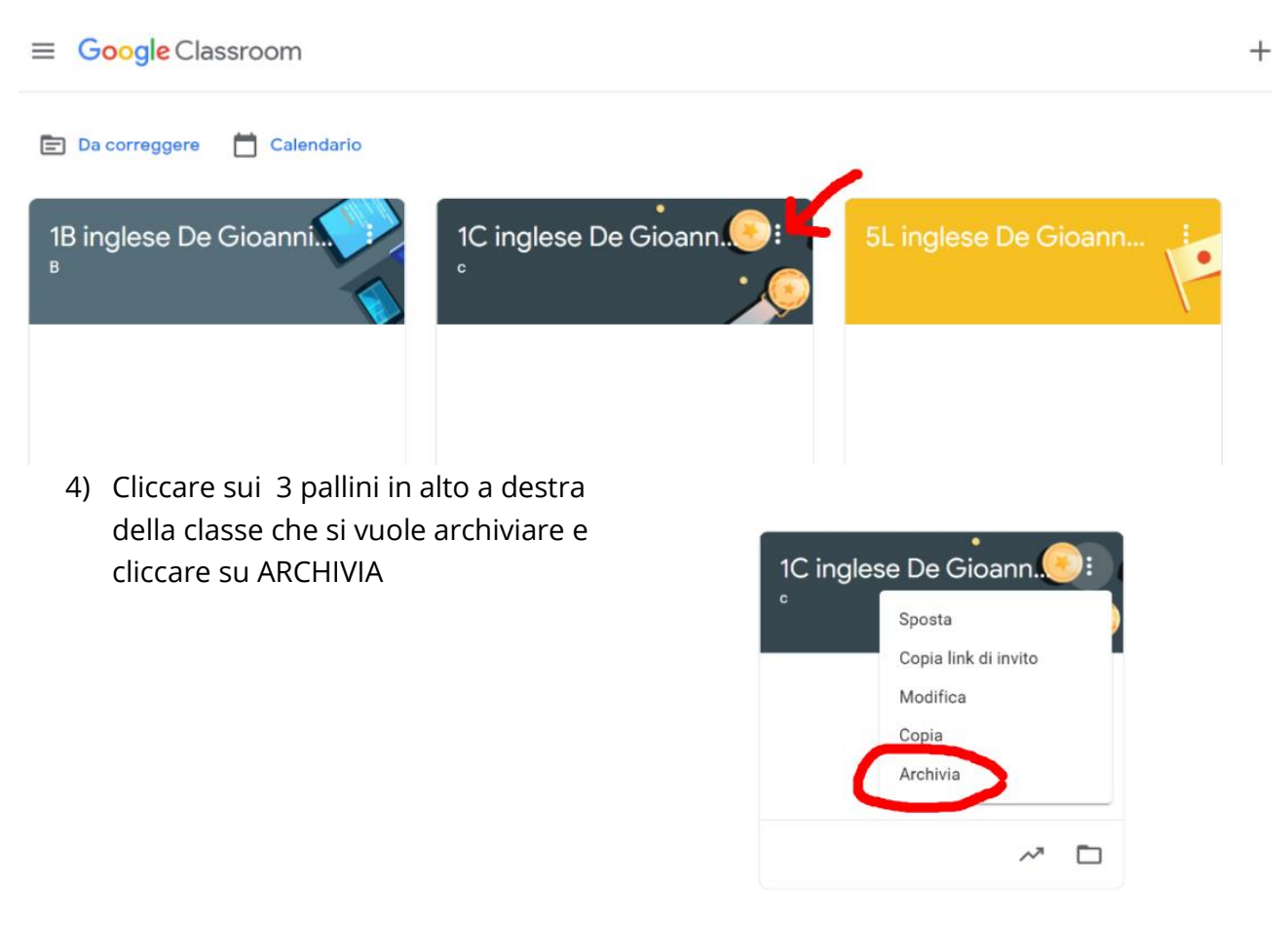

5) Viene chiesta ulteriore conferma e si clicca nuovamente ARCHIVIA

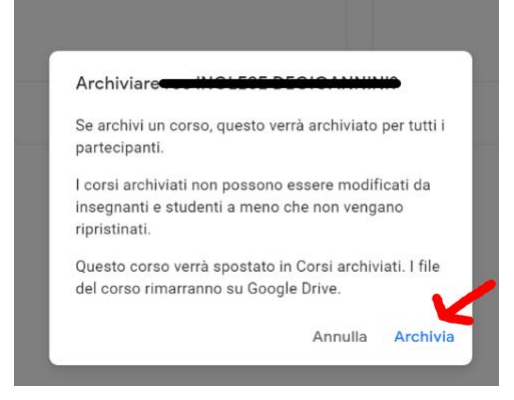

Una volta archiviato il corso, lo si trova nell'area dei corsi archiviati. Esso è solo leggibile ma non è più possibile ovviamente aggiungere contenuti.

La cartella relativa al corso rimane attiva e archiviata. Ecco come accedere al corso archiviato, scorrendo fino in fondo alla tendina con i vari corsi

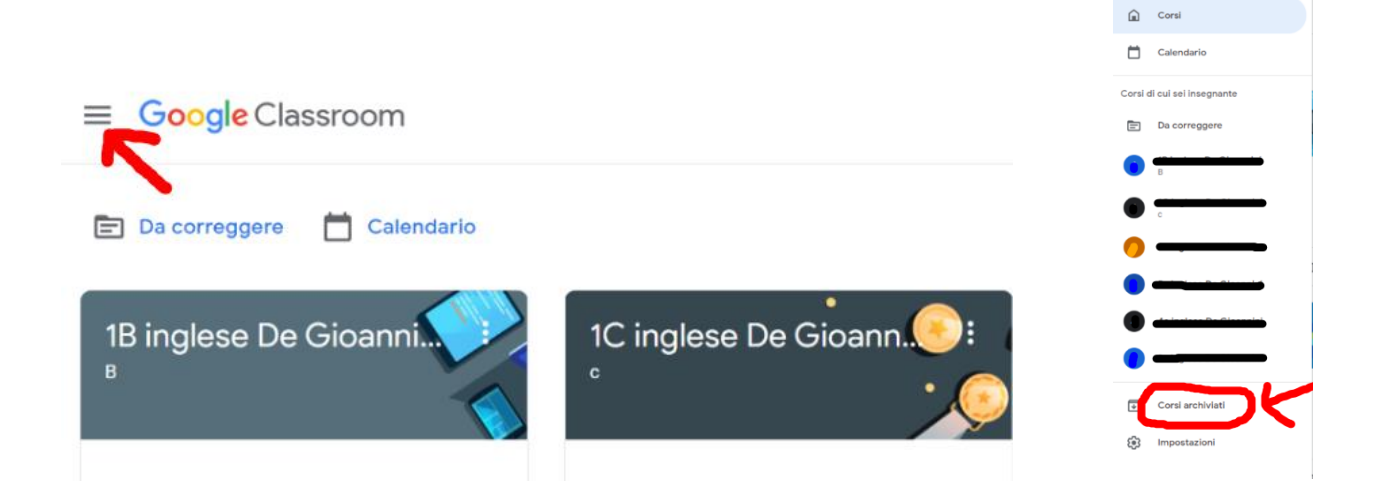